# **Configuratie van het testsysteem/Logo aanpassen**

Deze kleine aanpassing van de interface geeft de wiki direct een herkenbaar bedrijfsuitstraling.

# Inhoud

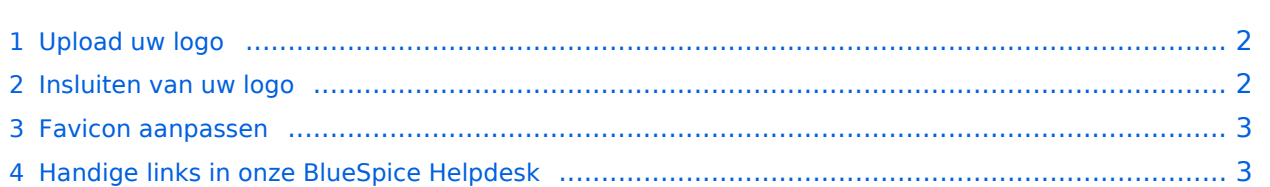

# <span id="page-1-0"></span>Upload uw logo

Upload uw logo naar de wiki. Dit kan eenvoudig via de [Speciale pagina voor het uploaden van](https://nl.demo.bluespice.com/wiki/Speciaal:Uploaden)  [bestanden.](https://nl.demo.bluespice.com/wiki/Speciaal:Uploaden)

Voor een goede weergave moeten de afmetingen van het logo **285 x 65 px** zijn.

### <span id="page-1-1"></span>Insluiten van uw logo

In de [bestandenlijst](https://nl.demo.bluespice.com/wiki/Speciaal:ExtendedFilelist) kunt u de nieuw geüploade afbeelding vinden. De afbeeldingstitel brengt u naar de bestandspagina van uw logo. Hier heb je het uploadpad van de foto nodig. Klik gewoon op het voorbeeld van de afbeelding - het bestand wordt geopend in de modus Volledig scherm en kopieer nu het pad vanuit uw browser, maar zonder de hoofd-URL. Met de onderstaande schermafbeelding zou dit zijn:

/nsfr\_img\_auth.php/a/ab/BlueSpice\_Logo.png

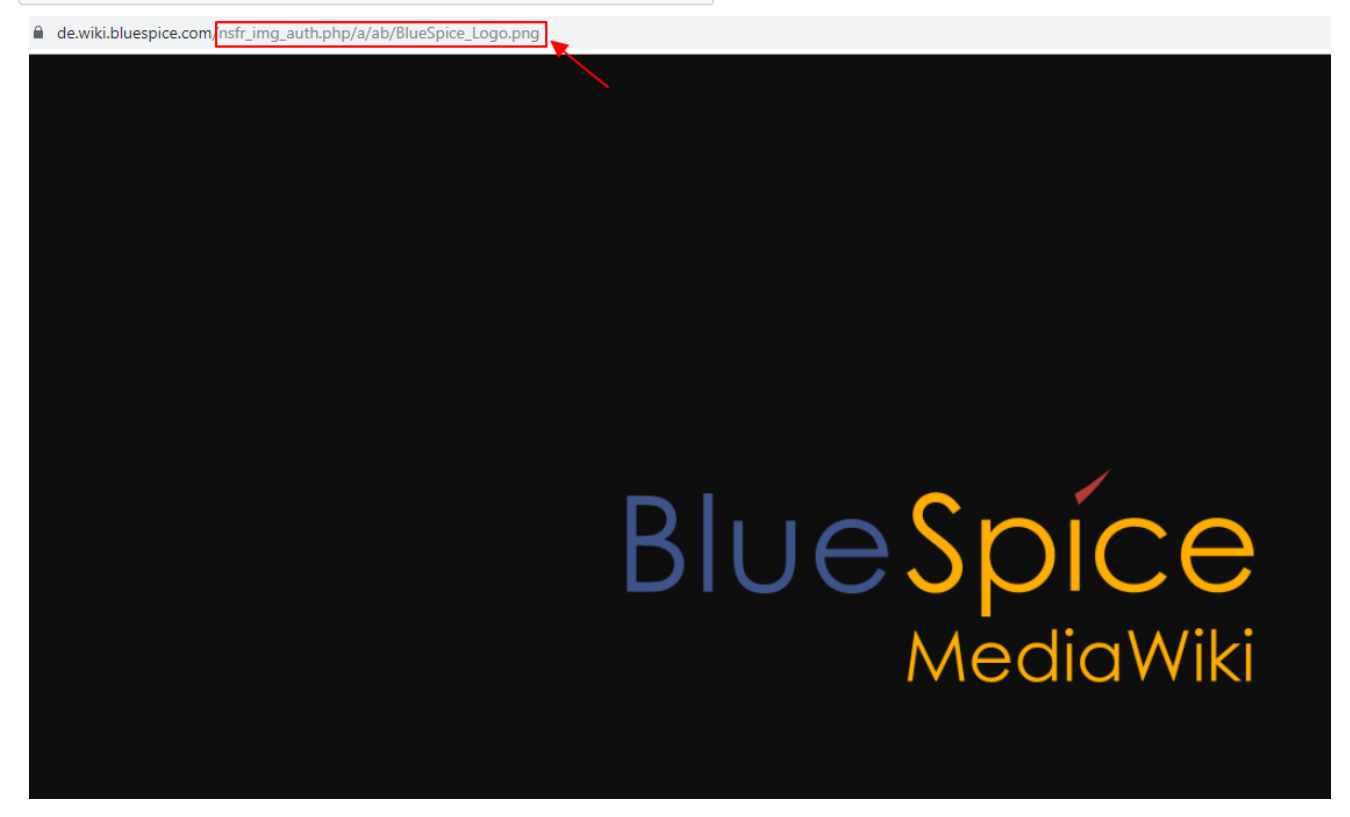

U kunt nu het logopad opslaan in de [Config Manager](https://nl.demo.bluespice.com/wiki/Speciaal:BlueSpiceConfigManager) van het administratieve gedeelte van de navigatie en zo het logo integreren. Onder "Skinning" vindt u het invoerveld voor het afbeeldingspad. Als je eenmaal een back-up hebt gemaakt en alles hebt opgeslagen, moet je mogelijk vernieuwen met Ctrl + F5 of "Opnieuw laden" in het menu Extra om het logo te zien.

In de Config Manager vind je ook veel andere interessante instellingen voor de wiki. Klik er gewoon doorheen!

#### <span id="page-2-0"></span>Favicon aanpassen

Een [favicon](https://en.wikipedia.org/wiki/Favicon) invoegen werkt precies zoals het invoegen van het logo. De afmetingen zijn hierbij echter niet doorslaggevend. De afbeelding wordt geschaald naar het juiste formaat. U voert het pad in de configuratiebeheerder in onder "Skinning" en daar "Favicon-pad".

Uiteraard zijn andere ontwerpaanpassingen mogelijk, maar CSS-kennis is vereist. Hoe u dat doet, leest u in ons helpdeskartikel over Design.

# <span id="page-2-1"></span>Handige links in onze BlueSpice Helpdesk

• [Design](https://en.wiki.bluespice.com/wiki/Design)